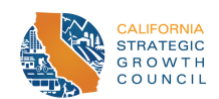

# AHSC Round 7 Project Area Mapping Guide

This Mapping Guide provides detailed instructions for AHSC applicants to develop and submit the required Project Area Map, using Google Maps. There will be an instructional video detailing these steps available on the Strategic Growth Council [YouTube page](https://www.youtube.com/@californiastrategicgrowthc9893) in early January. For all contents related to guidelines, be sure to view the [AHSC Guidelines](https://sgc.ca.gov/programs/ahsc/resources/guidelines.html) page. Applicants who wish to use ArcGIS, instead of Google Maps, to submit the Project Area Map, must upload a KML/KMZ file along with their application.

Note: Defined terms are **bolded** throughout the document. Refer to Appendix A in [AHSC Round 7](https://sgc.ca.gov/programs/ahsc/docs/20221212-AHSC_Round7_Guidelines.pdf)  [Guidelines](https://sgc.ca.gov/programs/ahsc/docs/20221212-AHSC_Round7_Guidelines.pdf) for complete definitions.

## **Contents**

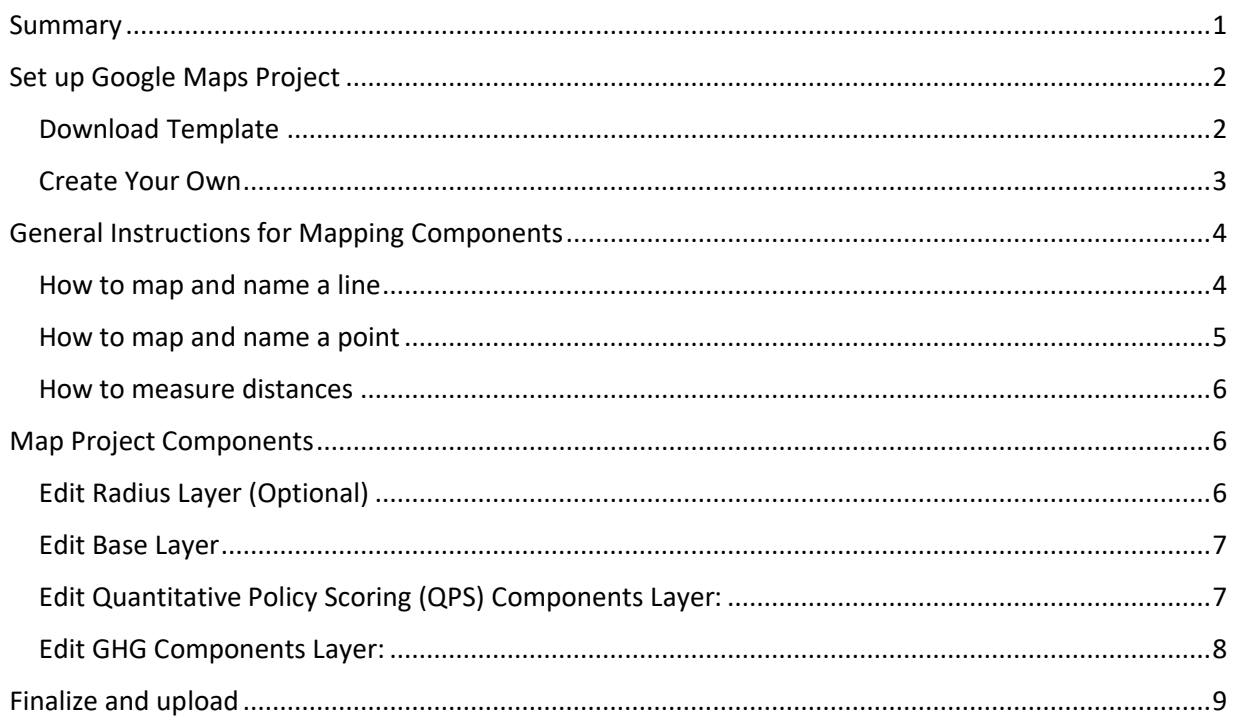

## <span id="page-0-0"></span>Summary

Use Google maps to document the location of all proposed projects for which you are seeking AHSC funding. The map should include three to four layers with the following information:

- Base layer: Affordable Housing Development (AHD) location, Qualifying transit station/stop location
- Quantitative Policy Components Layer: context sensitivity bikeways, bicycle network connectivity, safe and accessible walkways, pedestrian network connectivity, local bus improvements, and key destinations within a half (0.50) mile of AHD.
- GHG Quantification Components Layer: AHD, traffic calming measures, bikeways and walkways, key destinations within 0.25 and 0.50 of bikeways and walkways, transit projects.
- Radius Layer (Optional): 1 mile radius around AHD

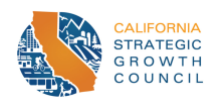

### <span id="page-1-0"></span>Set up Google Maps Project

Applicants may choose to either download a template to start mapping or create their own map from scratch. There are instructions for both methods.

#### <span id="page-1-1"></span>Download Template

Open your browser and paste the following link into your browser. It is recommended to use Chrome, but any browser works:

#### <https://www.google.com/maps/d/u/0/edit?mid=14M2MBoF70LzjYYmU-Fbed9a60xndUAY&usp=sharing>

If signed in, skip this step. If not already signed in, click on the "Sign In" button on the right side of the window and log into your google account. This will open a window of the map with your google account logged in (icon on right side will be in place of "sign in" button).

Press the three dots to the right of the title. The title is "ID Number – Project Name"

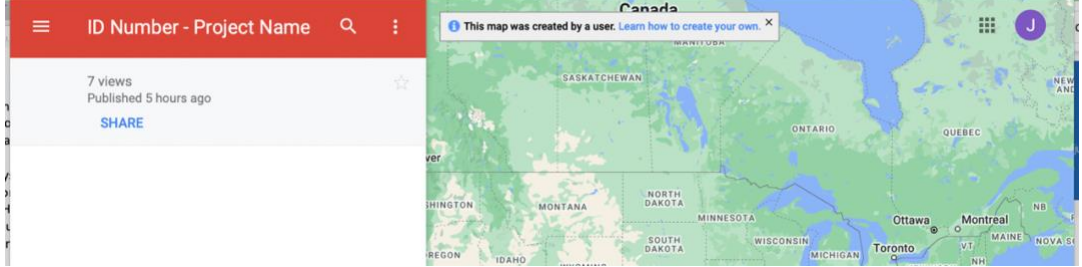

Pressing the three dots, will bring up a separate window. Press "Copy Map" (the third option).

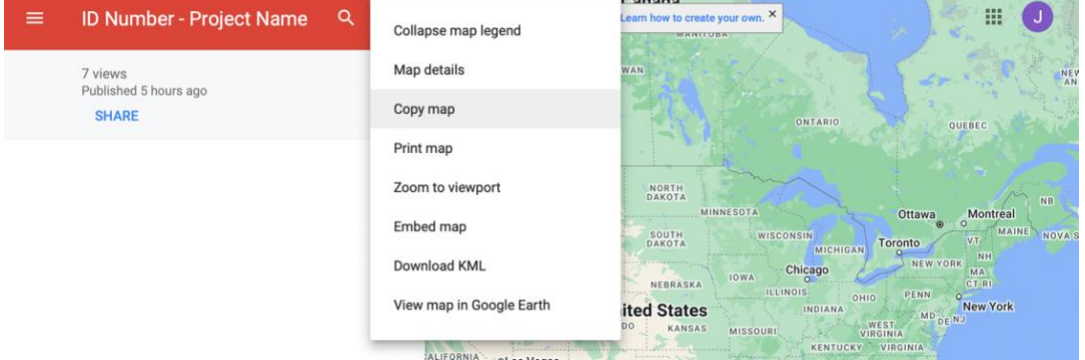

This will bring up a separate pop-up window. Type in the ID number of your project, then the name of your project as listed in the AHSC Workbook, "[ID Number] – [Project Name]". Then press "OK".

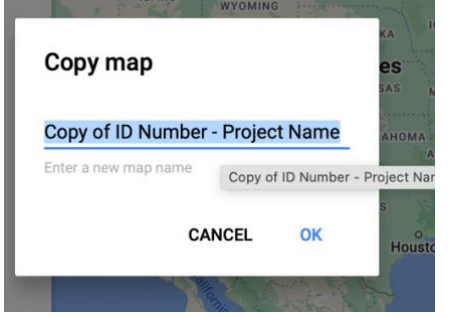

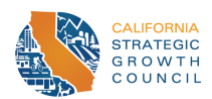

This will open the template in the applicant's Google My Maps Account. It should have four layers: Base Layer, Quantitative Policy Scoring (QPS) Components, GHG Components, and Radius (Optional).

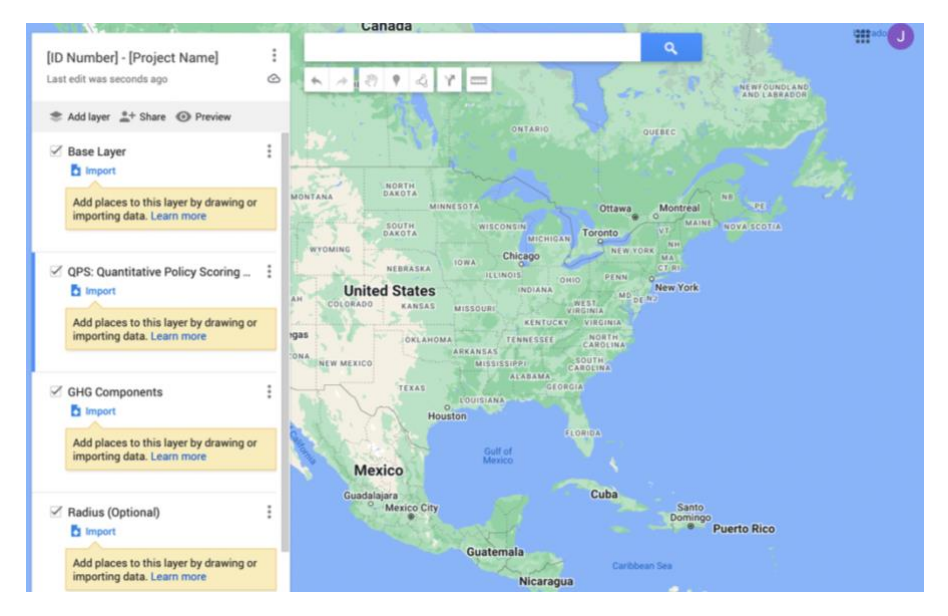

#### <span id="page-2-0"></span>Create Your Own

First open Google MyMaps – find it by googling "Google MyMaps". Then sign-in or create a free account to access Google MyMaps home page. Make sure the window is expanded. Click on the button titled "+Create a New Map" at the top left corner of the page.

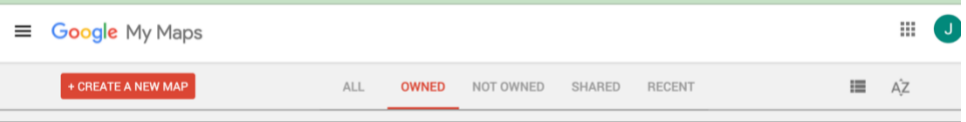

It will then bring you to a page with a map and on the left side will be a box with the name "Untitled Map". Click on that text and type your "[ID Number] – [Project Name]".

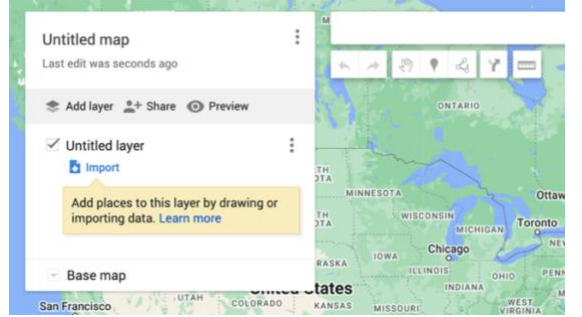

The Project Area Map will have four layers. The first layer is pre-populated and appears as "Untitled Layer". Click on that text and type "Base Layer". Then click on the "add layer" button under "[ID Number] – [Project Name]" and name "QPS: Quantitative Policy Scoring Components". Repeat and add the third layer and name "GHG". Repeat and add the fourth layer and name "Radius (optional)".

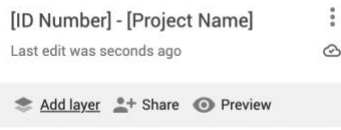

*AHSC Round 7 Project Area Mapping Guidance – Page 3 February 3, 2023*

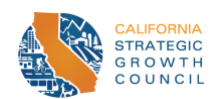

## <span id="page-3-0"></span>General Instructions for Mapping Components

All project components can be mapped using lines and points. The first three sections provide instruction on creating lines and points and using the measuring tool on GoogleMyMaps. [The last four](#page-5-2)  [sections](#page-5-2) provide additional information for what to map and how to name project-specific components.

#### <span id="page-3-1"></span>How to map and name a line

Some projects may have multiple segments of improvements. Map each at a time. First, locate the starting point for the improvement for the first segment. You could do this by moving the map to that location or entering the closest intersections in the address bar.

After locating the starting point, click the "Draw a line" button, which is the 5<sup>th</sup> square button to the right under the address search bar. Click on "Add a line or shape" from the drop down (default color for the line is black).

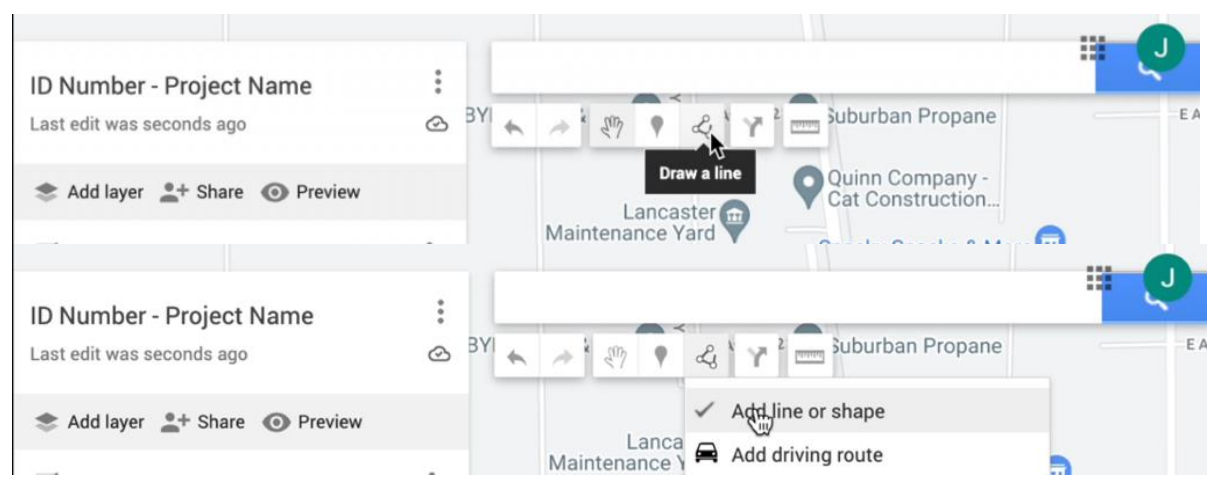

Then click the location of the starting point for the improvement. If the segment is a straight line, you can drag the line along the improvement until you reach the end point, then **double click** to end the segment. If the segment is along multiple blocks that connect but don't follow a straight line, drag the line along the first block then click **once.** Then drag the line along the next block (it is fine to drag it left or right). Continue until you reach the end of your segment then **double click** to end that line segment.

Example of a non-linear segment. Each white dot represents clicking **once,** except for the last dot, where an applicant would click **twice** to end the segment.

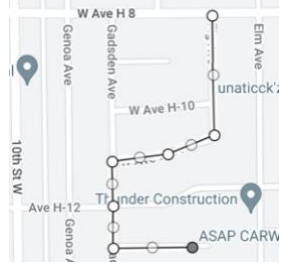

When you **double click** and end that segment a pop-up box should appear with the name "Line [#]". Click on that text and rename as specified for that scoring section.

Repeat and name the segments as needed.

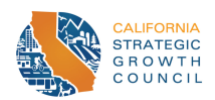

#### <span id="page-4-0"></span>How to map and name a point

To map a point, type in the address or coordinate of the component and click search. A green location bubble will appear at the address/name you inputted. Click on the bubble. A box with more information should pop up, at the bottom left it should say "+Add to map". Click on "+Add to map".

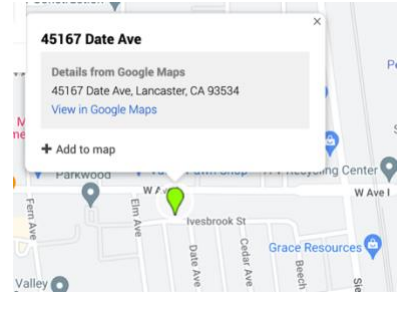

Once the point is added to the map, it will change to blue. If requested to change the color of the icon, at the bottom right-hand side there should be a paint bucket icon. Click on it. Select a more noticeable color.

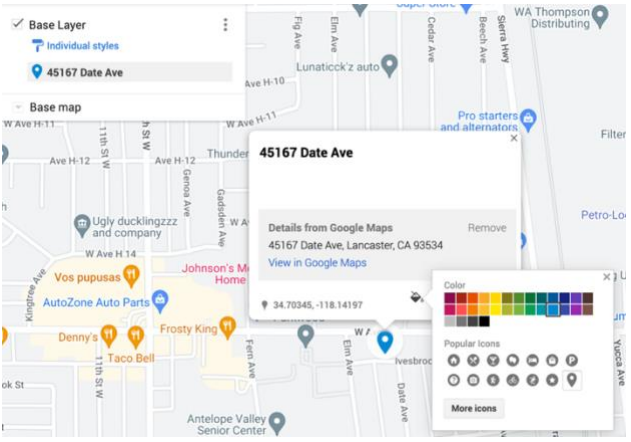

Then click on the edit button (pen icon), which is the second button to the right on the bottom rightside. Clicking the edit button will allow you to edit the name. Rename to the requested name. Then press "Save"

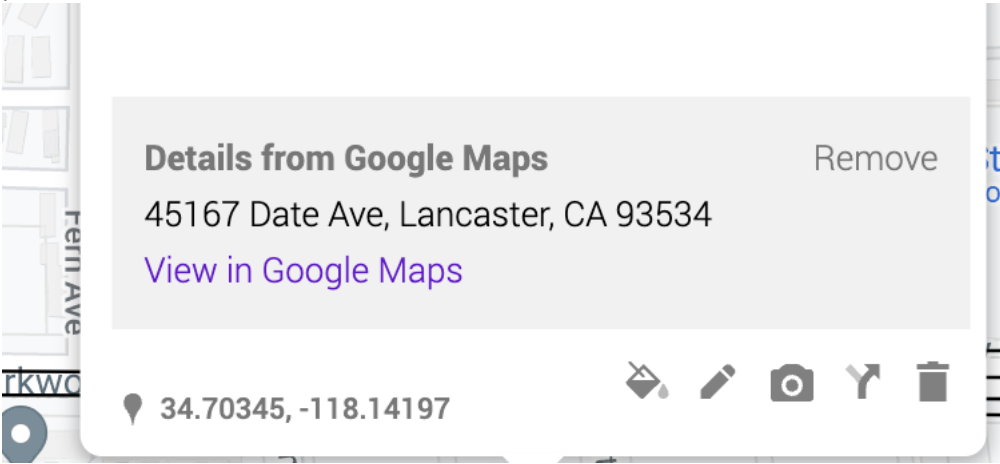

<span id="page-4-1"></span>*AHSC Round 7 Project Area Mapping Guidance – Page 5 February 3, 2023*

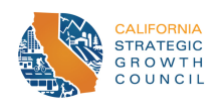

#### <span id="page-5-0"></span>How to measure distances

Click on the ruler icon under the address search bar to use the "measure tool". Click the middle of the **AHD** icon and drag the line directly up until the number displayed in the blue bubble at the top is the desired measurement. Then double click. The dotted blue line should still remain. The applicant can then map a line over it, if desired. This can be helpful when creating the optional radius or when checking the distances for **Key Destinations**.

Example:

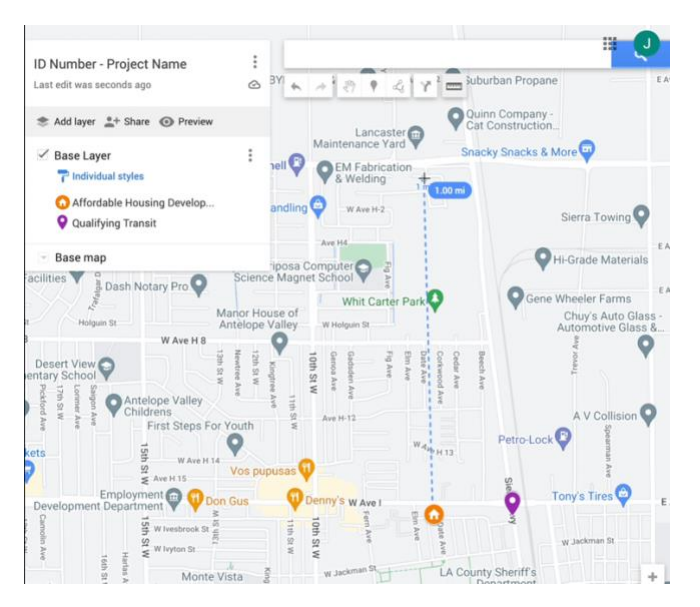

## <span id="page-5-1"></span>Map Project Components

## <span id="page-5-2"></span>Edit Radius Layer (Optional)

First create the 1-mile buffer. To do that, first paste the following link in your browser: <https://www.scottmurray.me/kml/circle/index.php>

Go to the "Inputs" section. Under "Center Coordinates" enter the GPS coordinates for the **AHD** site. Applicants may choose to have the center of the circle be any point/coordinates within the **AHD** site. To find the coordinates of the **AHD,** input the address in [Google Maps.](https://www.google.com/maps) Zoom into the site then right click the location of the center point desired (must be within **AHD** site boundaries). Coordinates should appear in a pop-up box. Take note of the numbers as written.

Then under "Radius" enter the number "1". Next under "Units", select "Miles" from the drop down. After that, click the "Generate" Button.

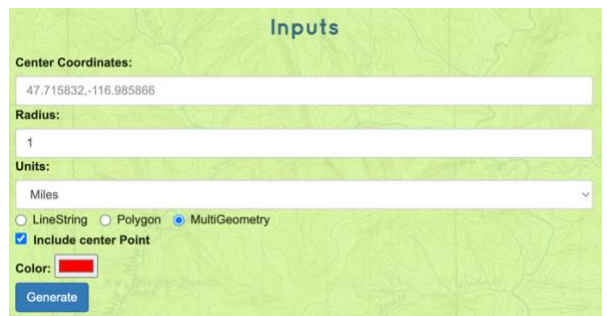

*AHSC Round 7 Project Area Mapping Guidance – Page 6 February 3, 2023*

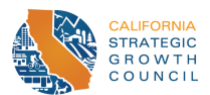

Clicking "Generate" will open a new section below called "Outputs". Under that section, select "Download".

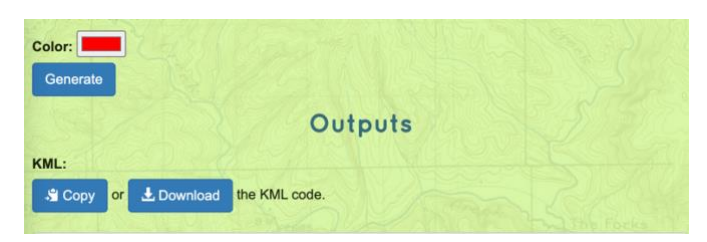

Then go to the GoogleMap already set up. Under the "Radius (Optional)" layer click the "Import" button. Then upload the file downloaded from the Circle Generator website.

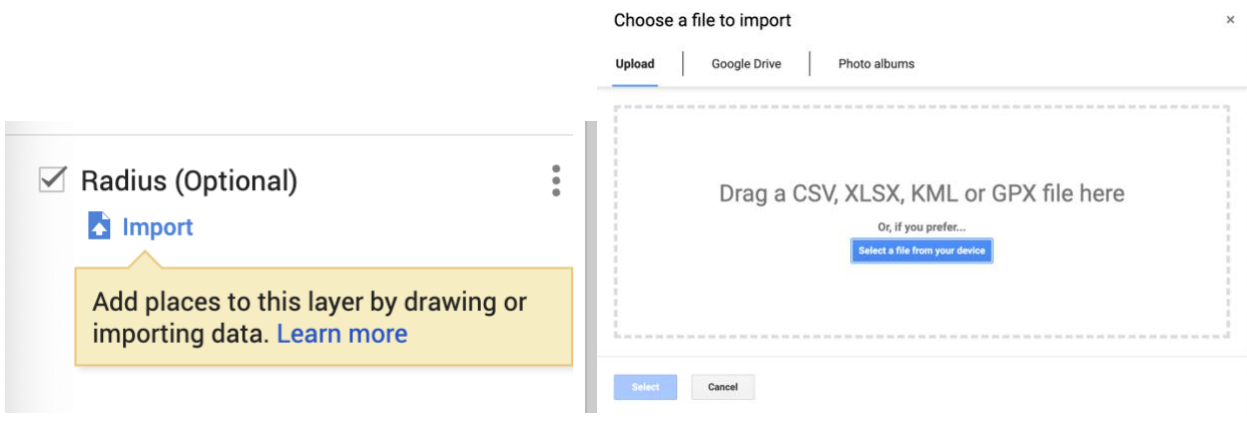

#### <span id="page-6-0"></span>Edit Base Layer

- 1. Select the Base Layer by clicking right below the title of the layer.
- 2. [Use the instructions on mapping and naming a point](#page-4-0) to map the **AHD**). Name the point "AHD: [Project Name]". Change the color of the icon to a more noticeable color.
- 3. [Use the instructions on mapping and naming a point](#page-4-0) to map the Qualifying **Transit Station/Stop**. Name the point "Qualifying Transit Station (or Stop)". Change the color of the icon to a more noticeable color (different from the **AHD** color).

<span id="page-6-1"></span>Edit Quantitative Policy Scoring (QPS) Components Layer:

- 1. Select the Quantitative Policy layer by clicking right below the title of the layer.
- 2. If applicant is seeking points Section 107 QPS (a)(1) and (3), use the instructions on mapping and [naming a line](#page-3-1) to map AHSC-funded **Context Sensitive Bikeways** and **Safe and Accessible Walkways**. For the Safe and Accessible Walkway points (Section 107QPS(a)(3)), do not map the individual improvements, rather map the distance of the block faces improved. Name bike and ped improvements as follows: for **Context Sensitive Bikeways** name like this: "CSB: Class [X] Bikeway (STI)"; for **Safe and Accessible Walkways** name like this: "[Street Name]: Safe & Accessible Walkway (STI)".
	- a. Note: For a Class III bikeway to be a **Context Sensitive Bikeway (CSB)** it must include Traffic Calming measures. If claiming a Class III bikeway as a **CSB**, [use the instructions on](#page-4-0)  [mapping a naming a point](#page-4-0) to map the Traffic Calming Measures. Rename to "Bikeway Traffic Calming Measure: [Type of Measure]". Eligible traffic calming measures are listed in the AHSC Quantification Methodology.
- *AHSC Round 7 Project Area Mapping Guidance – Page 7 February 3, 2023* 3. If applicant is seeking points for bicycle network connectivity under Section 107 QPS (a)(2), use [the instructions on mapping and naming a line,](#page-3-1) to map the portion of the existing bike network

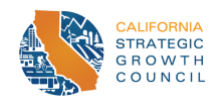

that intersects with the AHSC funded **Context Sensitive Bikeway**. Rename that line to "Existing Bikeway: [Street Name].

- 4. If an applicant is seeking points for pedestrian network connectivity under Section 107 QPS (a)(4), [use the instructions on mapping and naming a line](#page-3-1) to map the segment of at least 1,000 continuous linear feet of new pedestrian facilities where none exist at time of application submission that the **Project** creates. Rename to "[Street Name]: Pedestrian Network Connectivity"
- 5. If an applicant is seeking points for local bus improvements under Section 107 QPS (a)(5), [use](#page-3-1)  [the instructions on mapping and](#page-3-1) naming a line to map the lane mile(s) of improvements. Rename to "Local Route: Lane Mile(s) improved".
	- a. If the strategy involves installing kiosks, boarding infrastructure, bulb-outs, or bus shelters (strategies (B)-(D), and (F))[, use the instructions on mapping and naming a point](#page-4-0) to indicate where those improvements will be. Rename the points "Local Route: Installation of [Name of improvement]".
	- b. If pursuing strategy (G), procuring a new **ZEV** vehicle, use [the instructions on mapping](#page-4-0)  [and naming a point](#page-4-0) to map a point at a stop (within the **Project Area**) of the route that bus will be serving. Rename to "Local Route: Purchase"
- 6. If applicant is seeking points Section 107 QPS (d)(1): [Use the instructions on mapping and](#page-4-0)  [naming a point](#page-4-0) to map key destinations within 0.50 miles of **AHD**. If you would like to double check the distance between the **AHD** and **Key Destination,** [use the instructions on how to](#page-4-1)  [measure distances.](#page-4-1) Name points as follows: "[Key Destination Category]: [Location Name]" (e.g., "QPS Pharmacy: CVS").
	- a. Note: Applicants may find the complete list and definitions of **Key Destinations** in Appendix A of the AHSC Round 7 Guidelines (pg. 65). Links that may help applicants confirm a **Key Destination's** eligibility are listed out here (this is not the full list of **Key Destinations**):
		- i. Grocery Store: [SNAP Retail Locator tool](https://usda-fns.maps.arcgis.com/apps/webappviewer/index.html?id=e1f3028b217344d78b324193b10375e4)
		- ii. Medical Clinic: [Medi-Cal Managed Care Health Care Options](https://www.healthcareoptions.dhcs.ca.gov/choose/find-provider)
		- iii. Licensed childcare facility: Department of Social Services (DSS) [link to search for](https://www.ccld.dss.ca.gov/carefacilitysearch/)  [licensed child care facilities](https://www.ccld.dss.ca.gov/carefacilitysearch/)
		- iv. Public elementary, middle, high school: [California Department of Education](https://www.cde.ca.gov/schooldirectory/)  [School Directory](https://www.cde.ca.gov/schooldirectory/)
		- v. Post office[: United States Postal Service Locator tool](https://tools.usps.com/find-location.htm)
- 7. If applicant is requesting AHSC funds to construct a bikeway that is not context sensitive[: Use](#page-3-1)  [the instructions on mapping and naming a line](#page-3-1) to map the bikeway location. Name the bikeway as follows: "Class [X] Bikeway (STI)"

#### <span id="page-7-0"></span>Edit GHG Components Layer:

- 1. Select the GHG Components Layer by clicking right below the title of the layer.
- 2. [Use the instructions on mapping and naming a point,](#page-4-0) to map an AHSC-funded traffic calming measure within a 0.50 mile of the AHD. Name this point as follows: "AHD Traffic Calming Measure: [Type of measure]". Eligible traffic calming measures are listed in the AHSC Quantification Methodology.
- 3. Use the [instructions on mapping and naming a line](#page-3-1) to map the bike and pedestrian projects listed in the Active Transportation tab of the GHG Benefits Calculator Tool. Name each line or point to reflect the project type and names listed in the GHG Benefits Calculator Tool. (e.g., Class II Bike Lane: Bike improvement on 26<sup>th</sup> street).

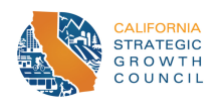

- 4. [Use the instructions on mapping and naming a point,](#page-4-0) to map the key destinations within 0.25 and 0.50 mile of each bike and pedestrian project listed in the Active Transportation of the GHG Benefits Calculator Tool. The number of key destinations around each improvement should match with the number of destinations in the in the Benefits Calculator Tool. Name as each key destination as follows: "[Key Destination Category]: 0.25 miles **or** 0.50 **or** 0.25 and 0.50 - [Location Name]". (e.g., "GHG Pharmacy: 0.25 and 0.50 - CVS").
	- a. Note: If you would like to double check the distance between the bike and pedestrian project and **Key Destination,** [use the instructions on how to measure distances.](#page-4-1)
- 5. [Use the instructions on mapping and naming a line,](#page-3-1) if mapping a linear transit improvement (e.g., A bus line, rail track extension) or [the instructions on mapping and naming a point](#page-4-0) if mapping a non-linear transit improvement (e.g., signal priority installation). If a linear transit improvement is too long to map, applicants may submit a KML/KML version of the proposed transit project, or as a last resort submit a PDF illustration of the proposed project. Name each line or point to reflect the project type and names listed in the GHG Benefits Calculator Tool. (e.g., "Capital Improvement: Transit Priority Signal on line 6").

#### <span id="page-8-0"></span>Finalize and upload

Once you have finalized your map and mapped all relevant components, download the file. To do so, click the three dots to the right of the Map title

ID Number - Project Name

This should then bring a pop-up window. Click "Export to KML/KMZ".

 $\ddot{\cdot}$ 

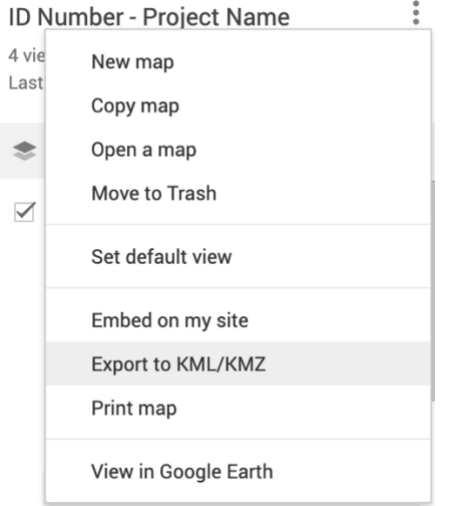

Clicking will bring up another pop up. Then click download.

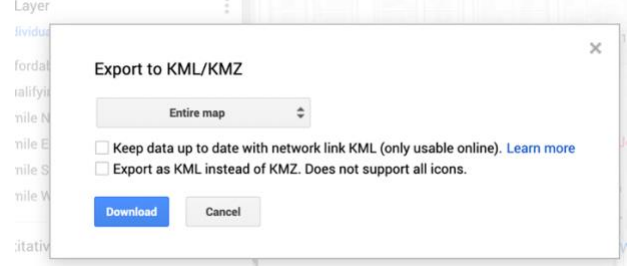

The file name should match the title of your map (e.g., "[ID number] – [Project Name].kmz"). Then upload that file to the portal.

> *AHSC Round 7 Project Area Mapping Guidance – Page 9 February 3, 2023*